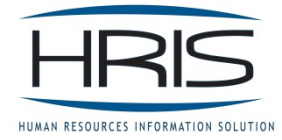

 **PERSONNEL ACTION & REASON CODE PROJECT**

 **Changes effective 6/28/2015**

# **ACTION CODE LISTING**

- **Actions ‐ No Longer Used**
	- o **Pay Change** this action is no longer available. Please use Job Change Job / Pay Change.
	- o **Work Schedule** this action is no longer available. Please use Status / Schedule Change

### **Actions Available**

o **see** screen shot below of the new action code listing

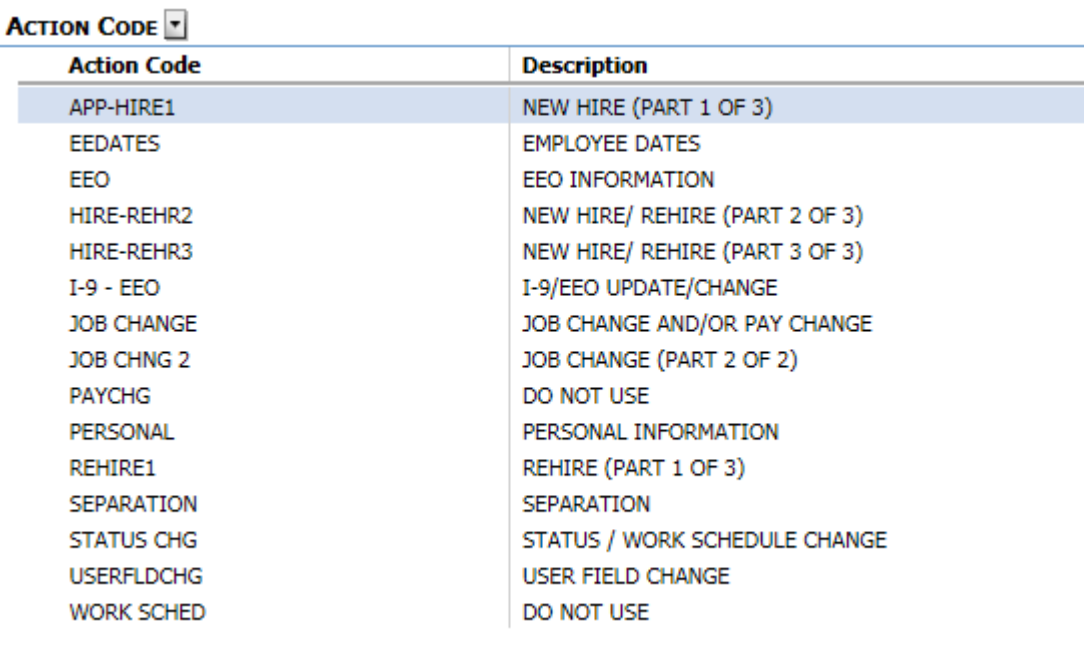

## **REASON CODE LISTING**

#### **\*\*\*New Process**:

- Reason Code 1 listing has been modified to only be used by specific actions
- Reason Code 2 is now required. Please select an appropriate reason code. If a code in not applicable, please select N/A.
	- o If a reason code does not exist and you would like to request a new code, please contact HRIS Help Desk.

### **Examples of using ACTIONS / REASON CODES**

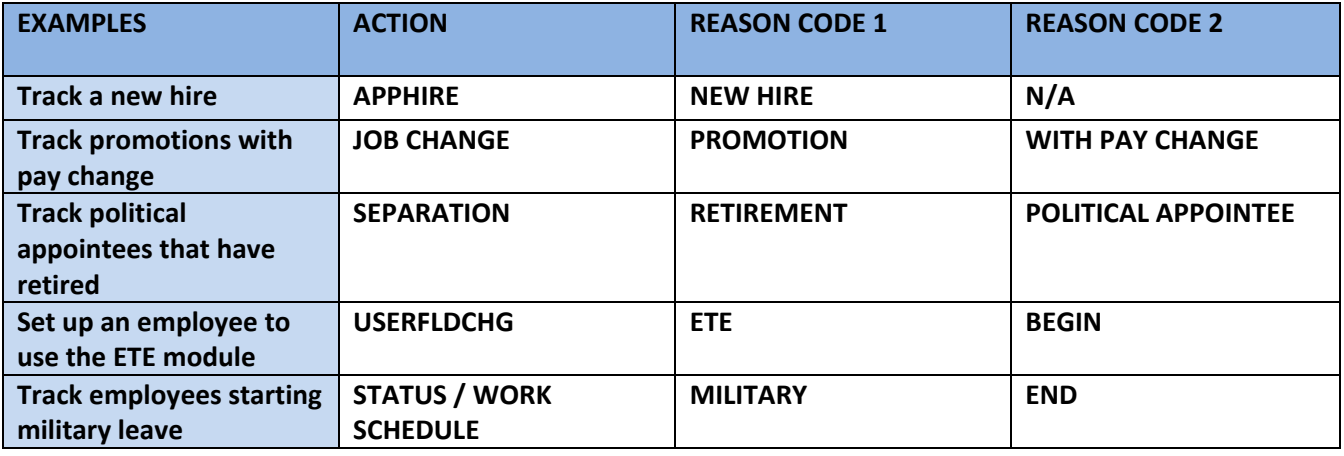

## **COMMENT FEATURE**

\*\*\*New Process: allows agencies to enter comments on any action entered in HRIS.

#### **Enter a Comment**

- 1. Open **XP52.1**
- 2. Create the Personnel Action by entering **EIN**, **Action**, **Effective date**, etc.
- 3. Click **Add** please note, that you must have created the Action prior to entering a comment
- 4. You are now ready to enter a comment:
	- a. If you processed the Action as immediate, the Comment form will automatically display
	- b. If you processed the Action as pending, click on Comment button on XP52.1

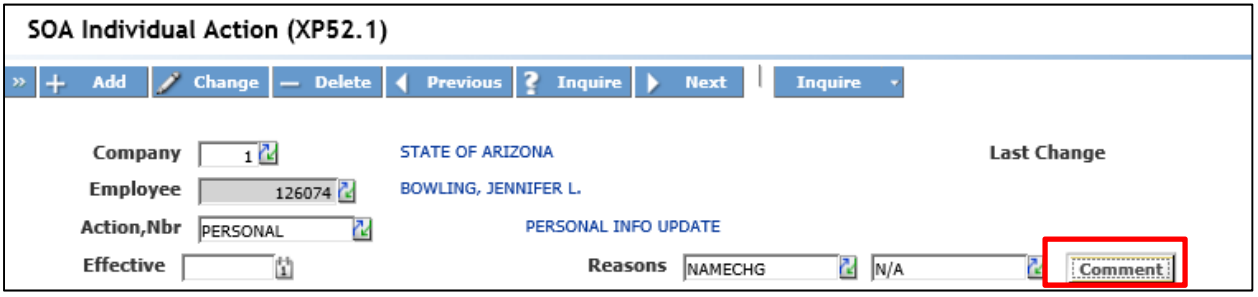

- 5. The Personnel Action Comment form will now appear:
	- a. Click **Add** in the FC column
	- b. Enter your comment. You are able to enter up to 60 characters. If you need additional space, you can add additional lines

NOTE: Please do not enter any information that is confidential or regarding medical information. Users that have HR access to the Employee **AND** Drill around will be able to view this comment at a later time. **DELETE COMMENT – you do not have an option to delete a comment once the action has been processed**.

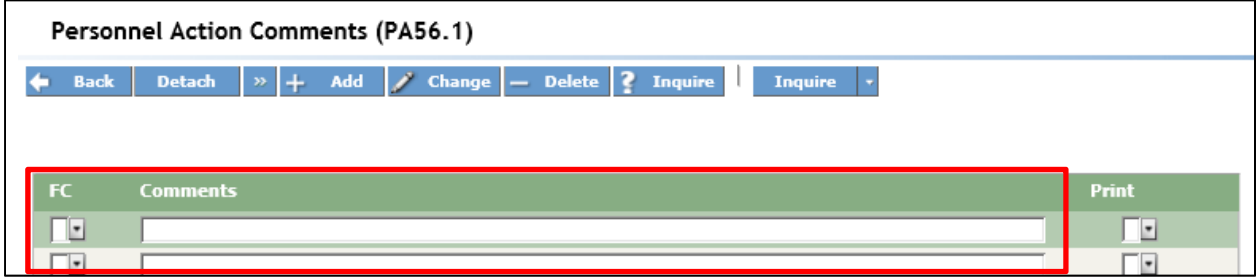

#### 6. Click **Add** on toolbar

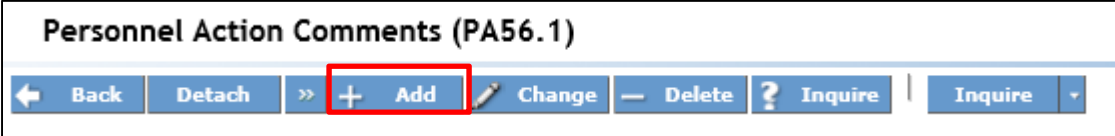

7. Comment is now added into system.

#### **How to View Comments**

1. On any form in HRIS (e.g. HR11, XP 52) that displays Employee field,

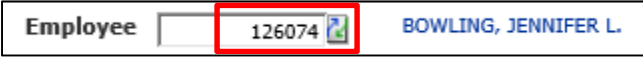

you can right click and Drill Around

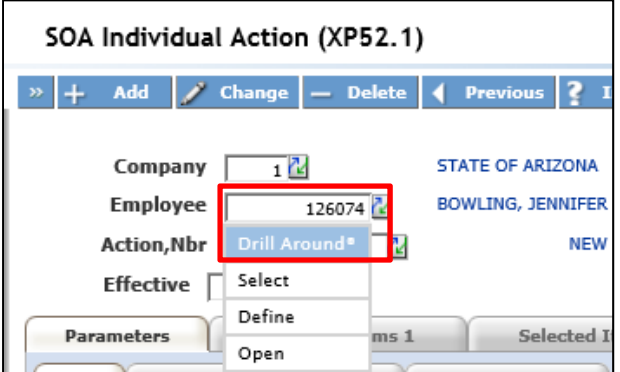

- 2. Click on the **Personnel Action History** Folder.
- 3. Click on the **Action** that contains the Comment.
- 4. Click on the **Personal Action Comment** folder.
- 5. The **Comment** will be displayed.

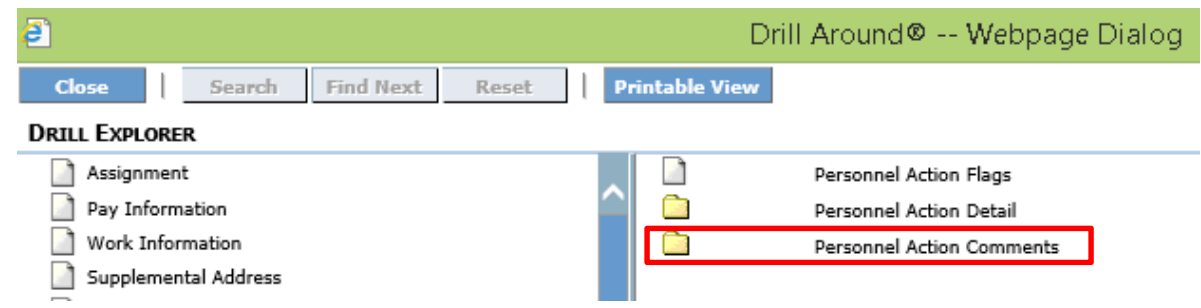

**DELETE COMMENT – you do not have an option to delete a comment once the action has been processed**.

## **HISTORY CORRECTION PROCESS**

\*\*\*New Process: HRIS will no longer enter a history correction note in Reason Code 2 but rather there will be a new column (in Drill Around) titled History Correction.

If this field is populated with "History Corrections – See Comments", then a history correction has been made to this information.

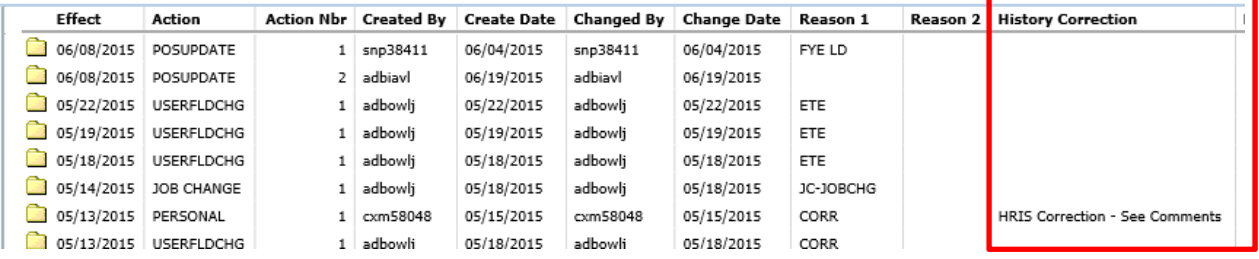

1. On any form in HRIS (e.g. HR11, XP 52) that displays Employee field,

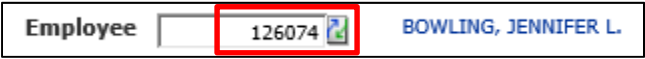

you can right click and **Drill Around**.

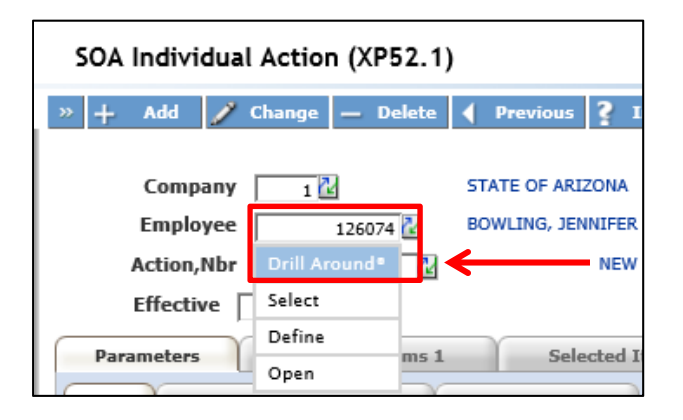

- 2. Click on the **Action** that contains the History Correction.
- 3. Click on this **Personnel Action Comment** folder to review notes and date that the correction was made.
- 4. Also, you can click on the **History Error** folder which will give you general data changes regarding the History Correction

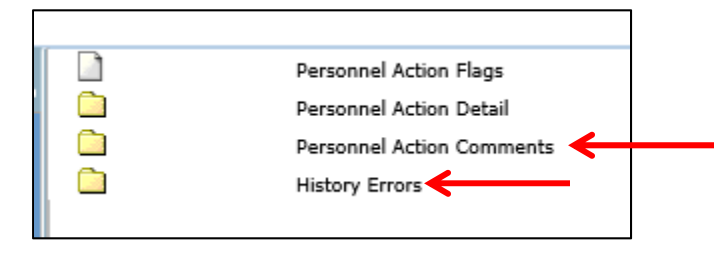

**If you have any questions, please contact Debbie Taylor at 602.542.7403 or debbietaylor@azdoa.gov Connie Magallanes at 602.542.4767 or Connie.Magallanes@azdoa.gov**

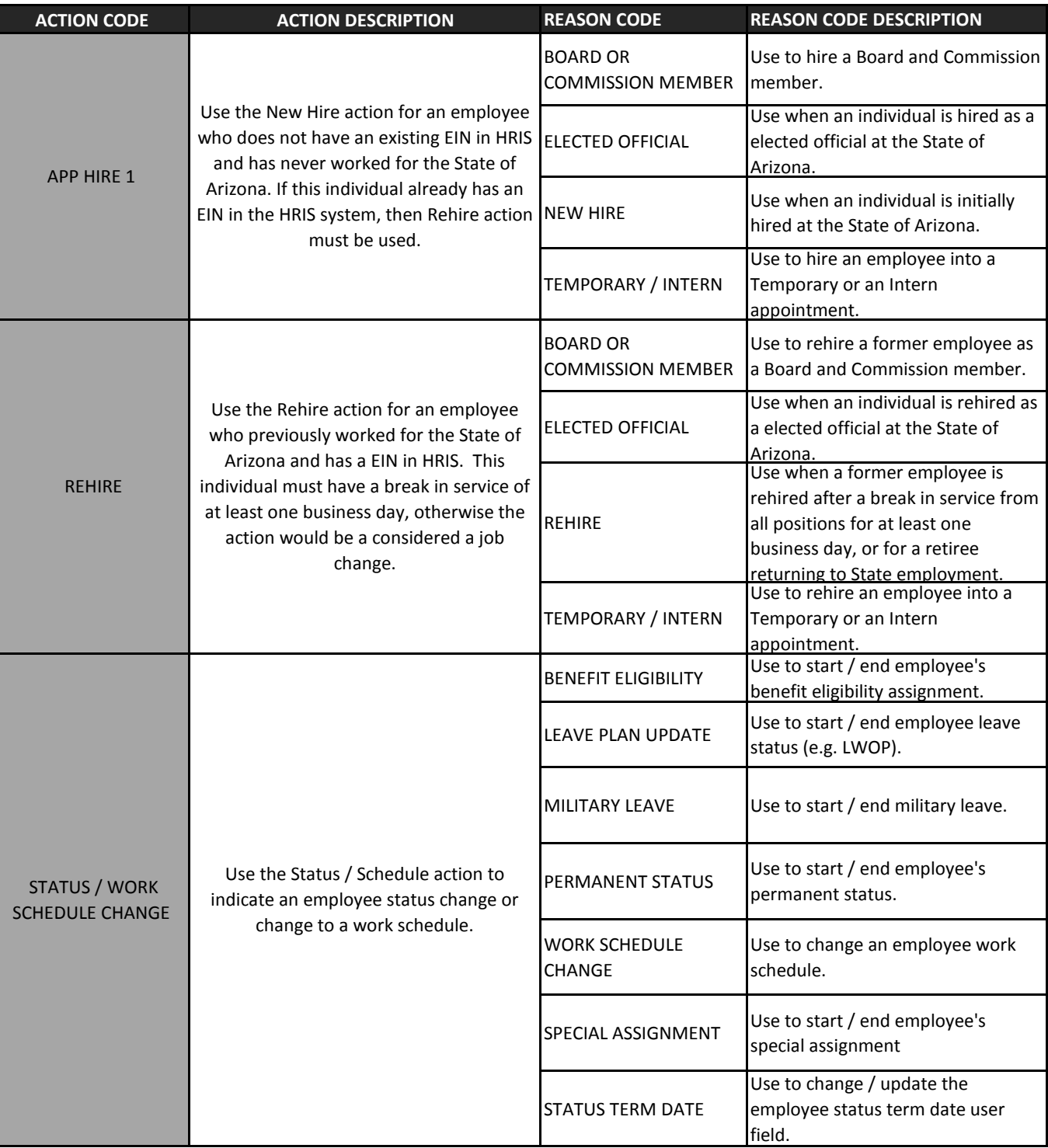

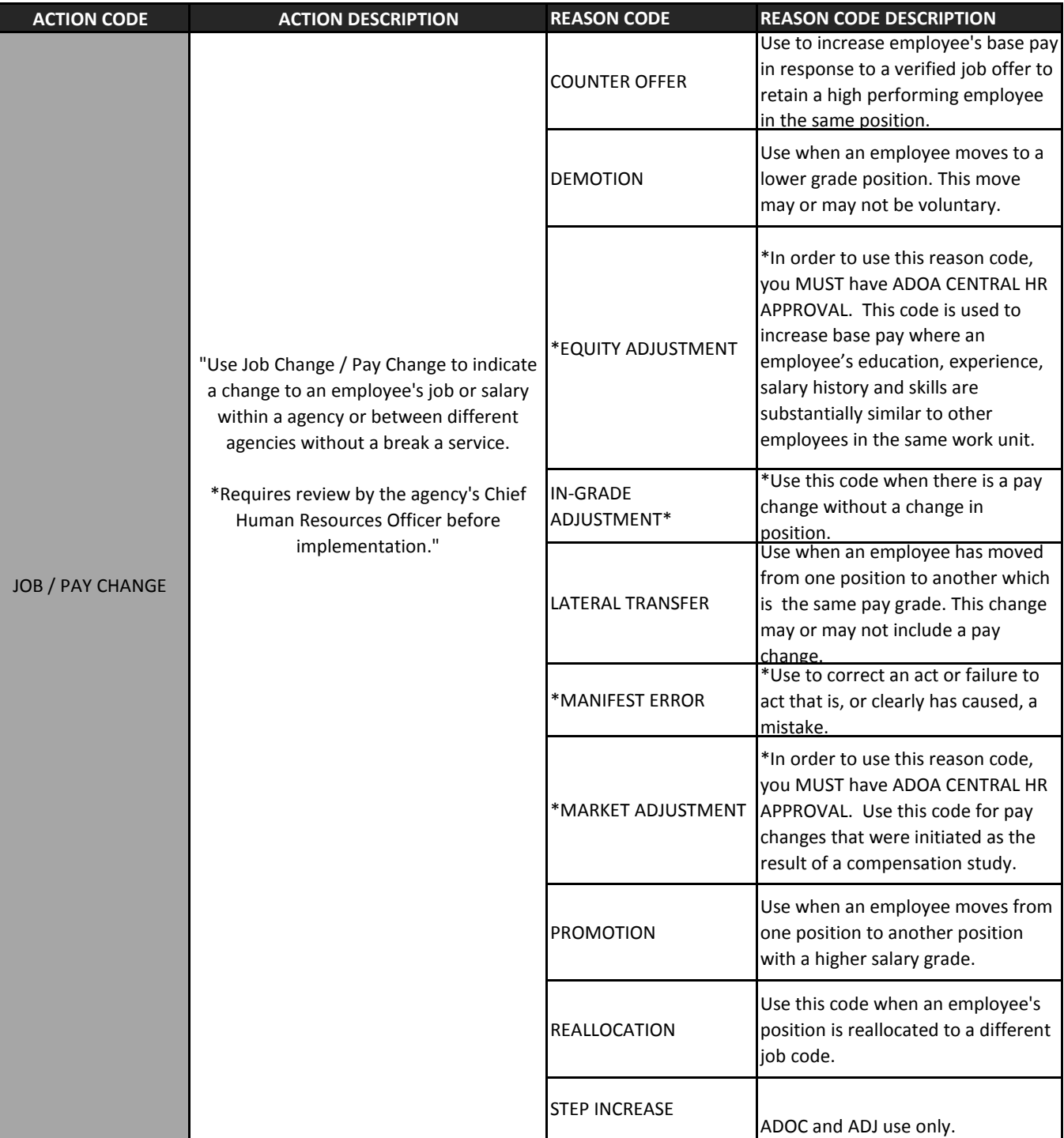

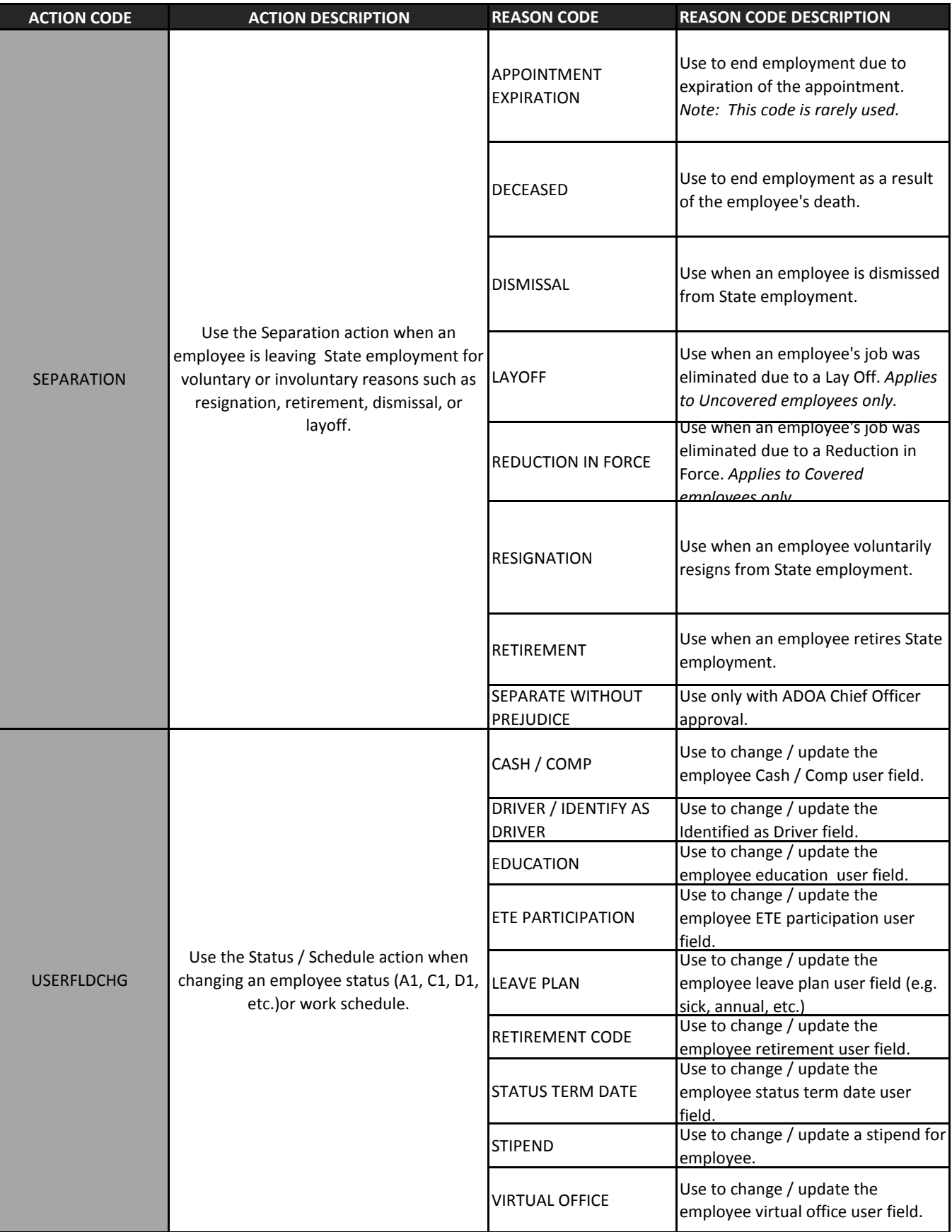

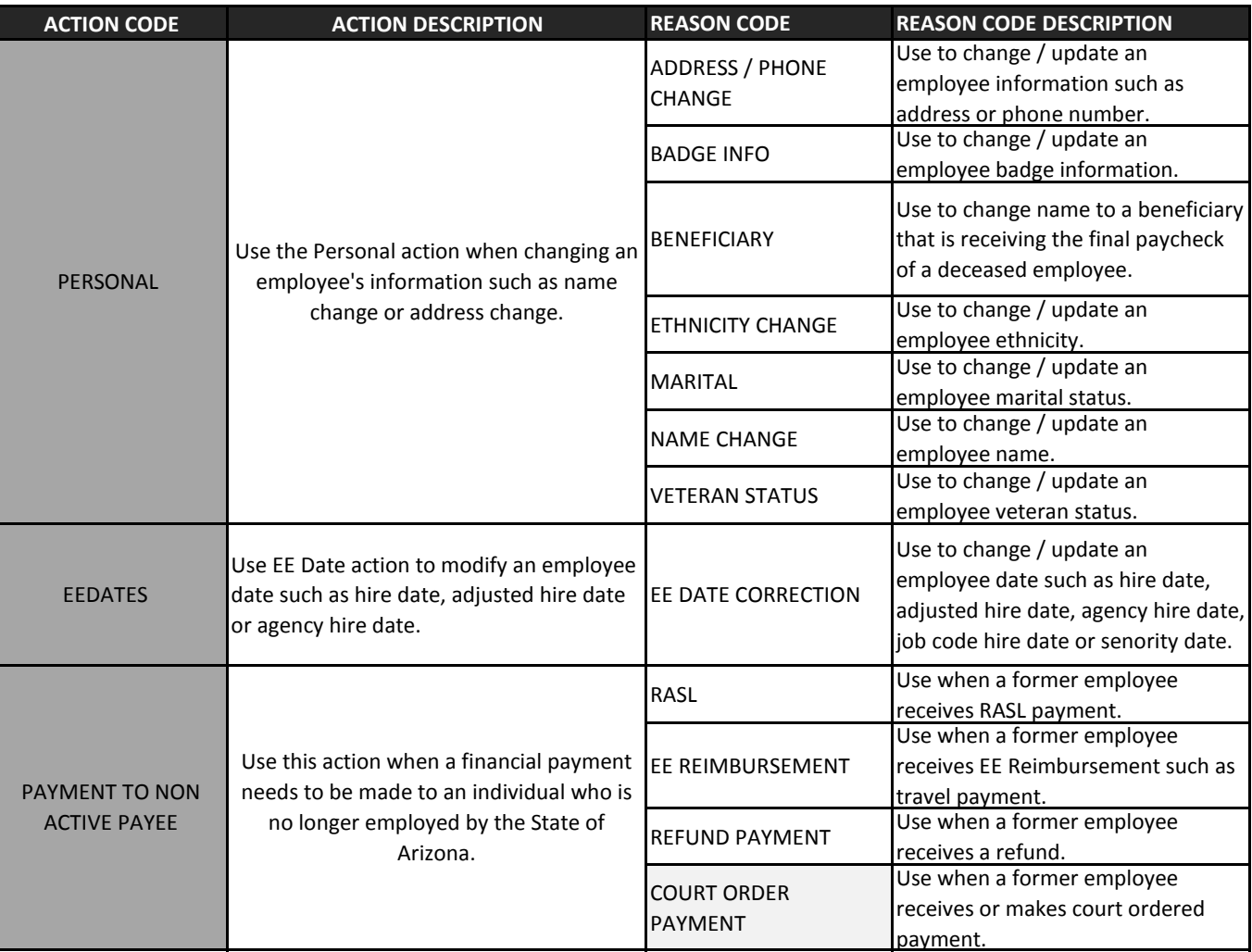

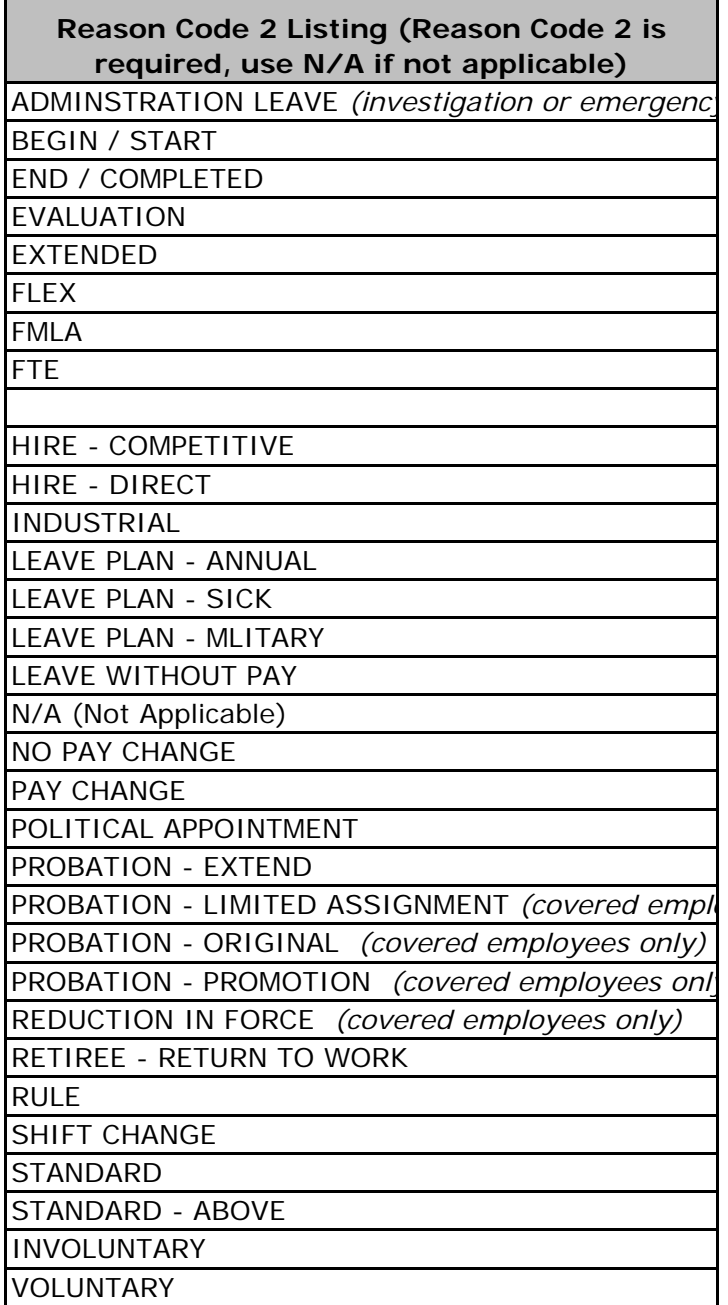

Л